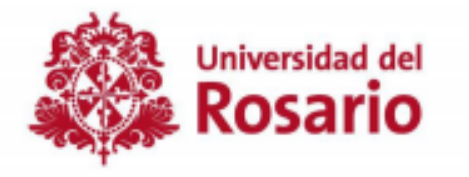

### **Registro de Calificaciones**

## Oficina de Registro y Control Académico

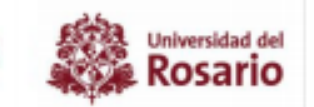

## Tips de Seguridad

- 1. Al momento de registrar las calificaciones, acceda desde un equipo confiable.
- 2. Se recomienda cambiar la contraseña en un periodo de cada 2 meses.

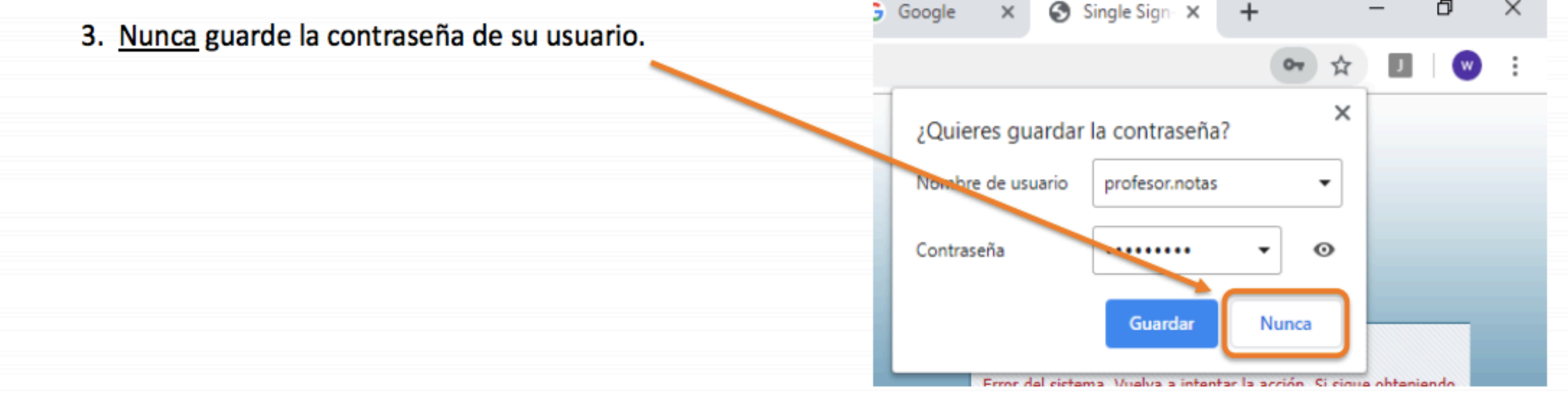

### Para tener en cuenta:

- · Si usted olvidó su contraseña, siga los pasos del 1 en adelante.
- · Si usted cuenta con la contraseña, siga los pasos del 10 en adelante.

1. Ingrese a la pagina de la universidad Universidad del Rosario

2. Dar click en la opción pasaporte virtual .

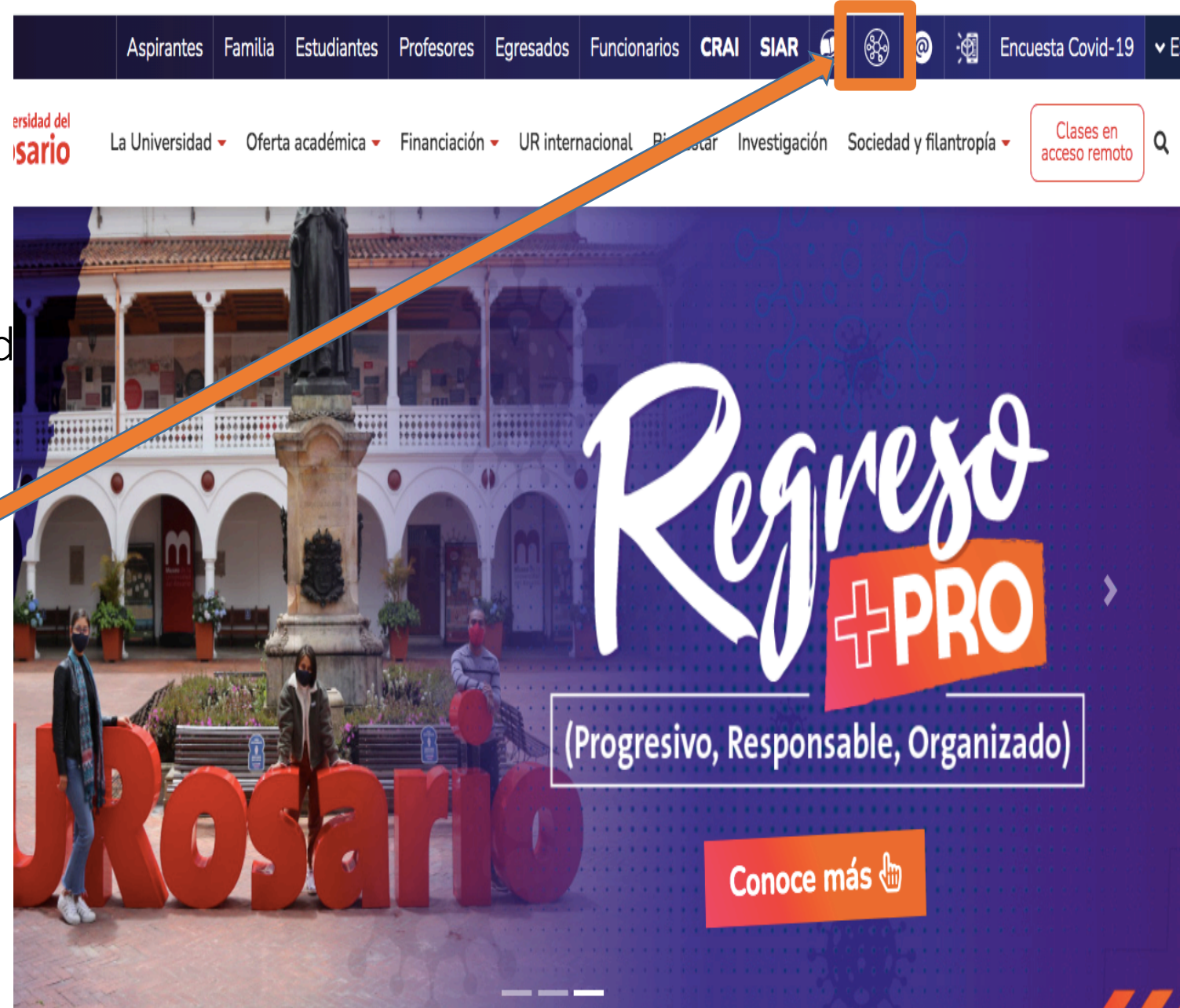

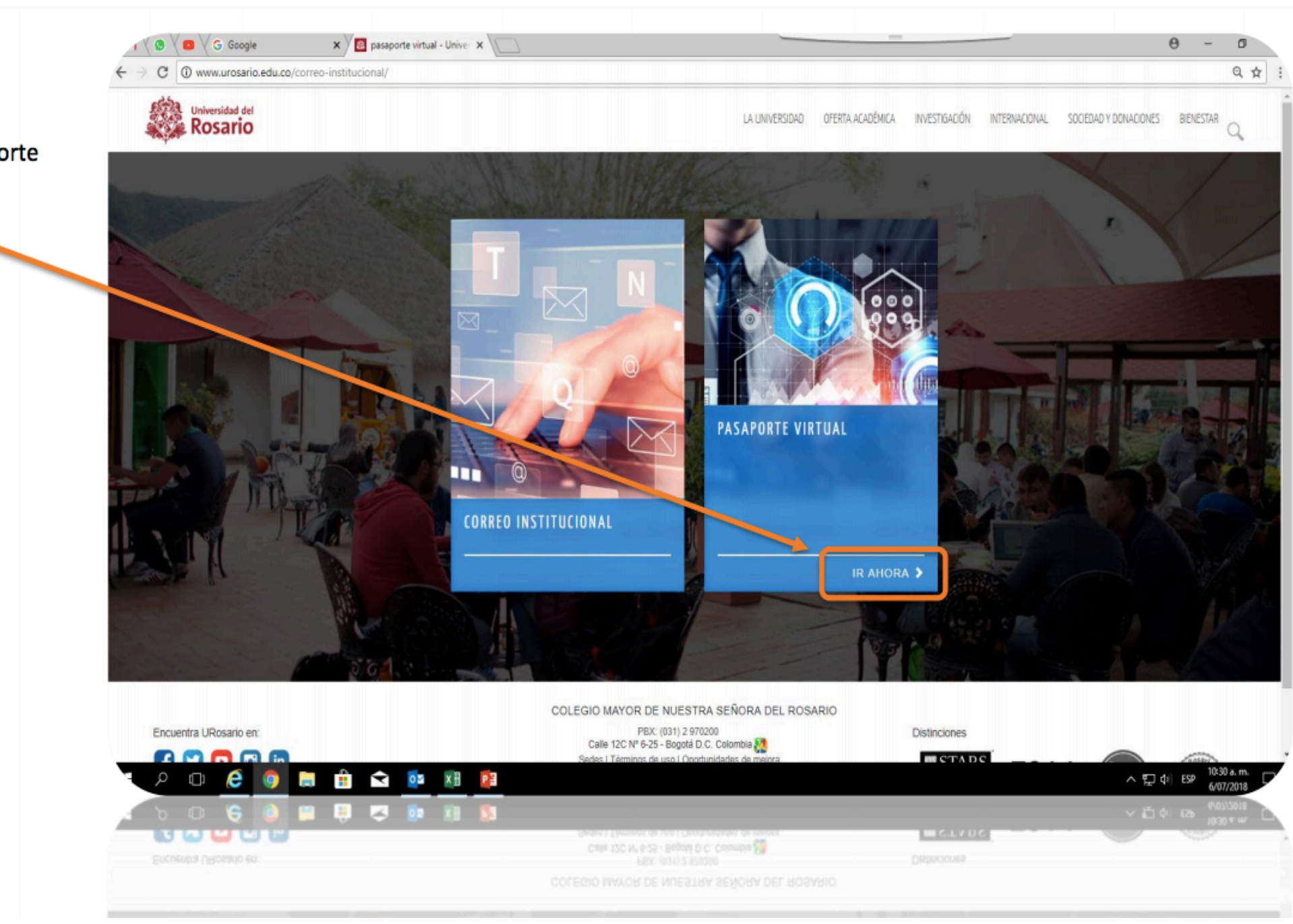

3. Seleccione la opción pasaporte virtual.

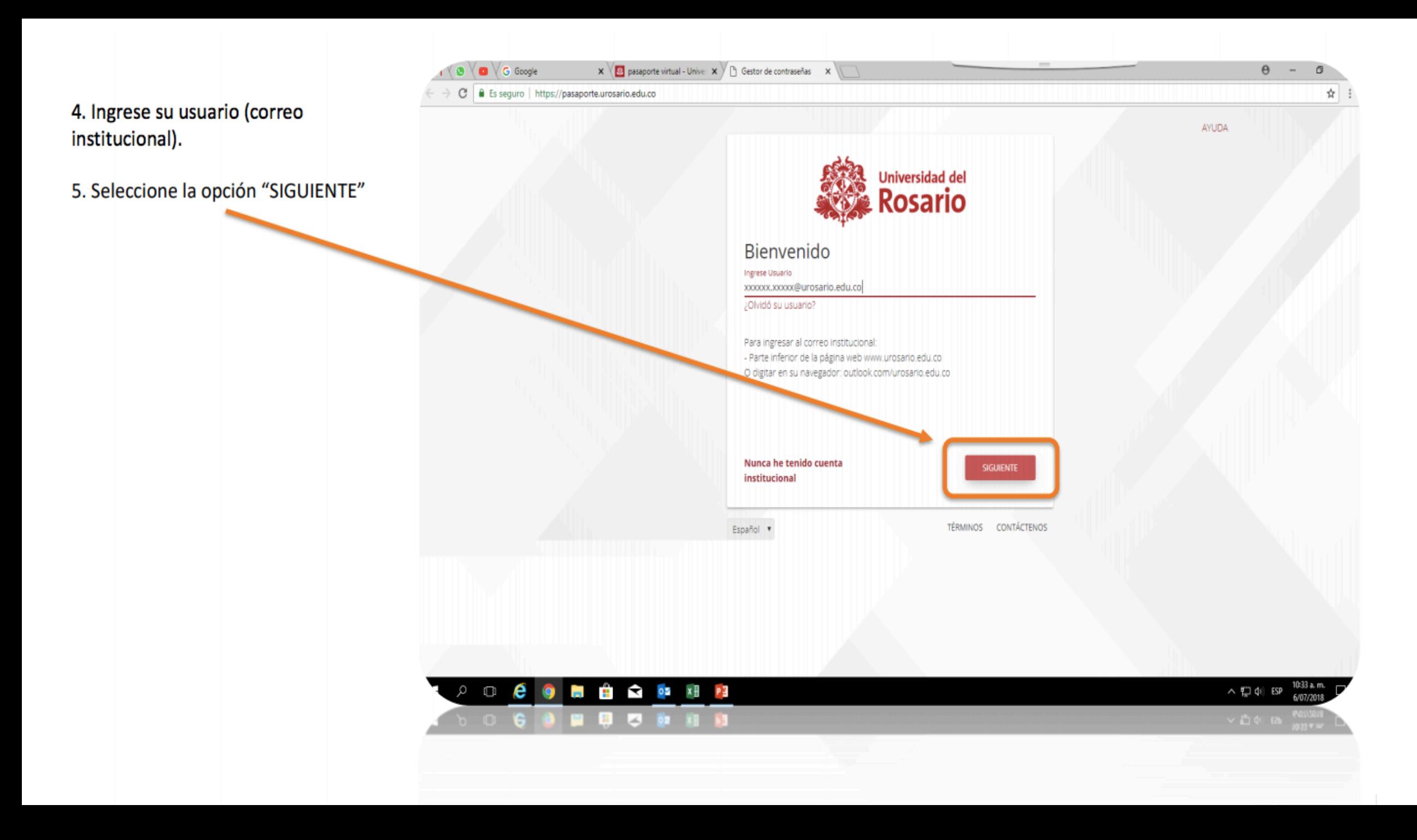

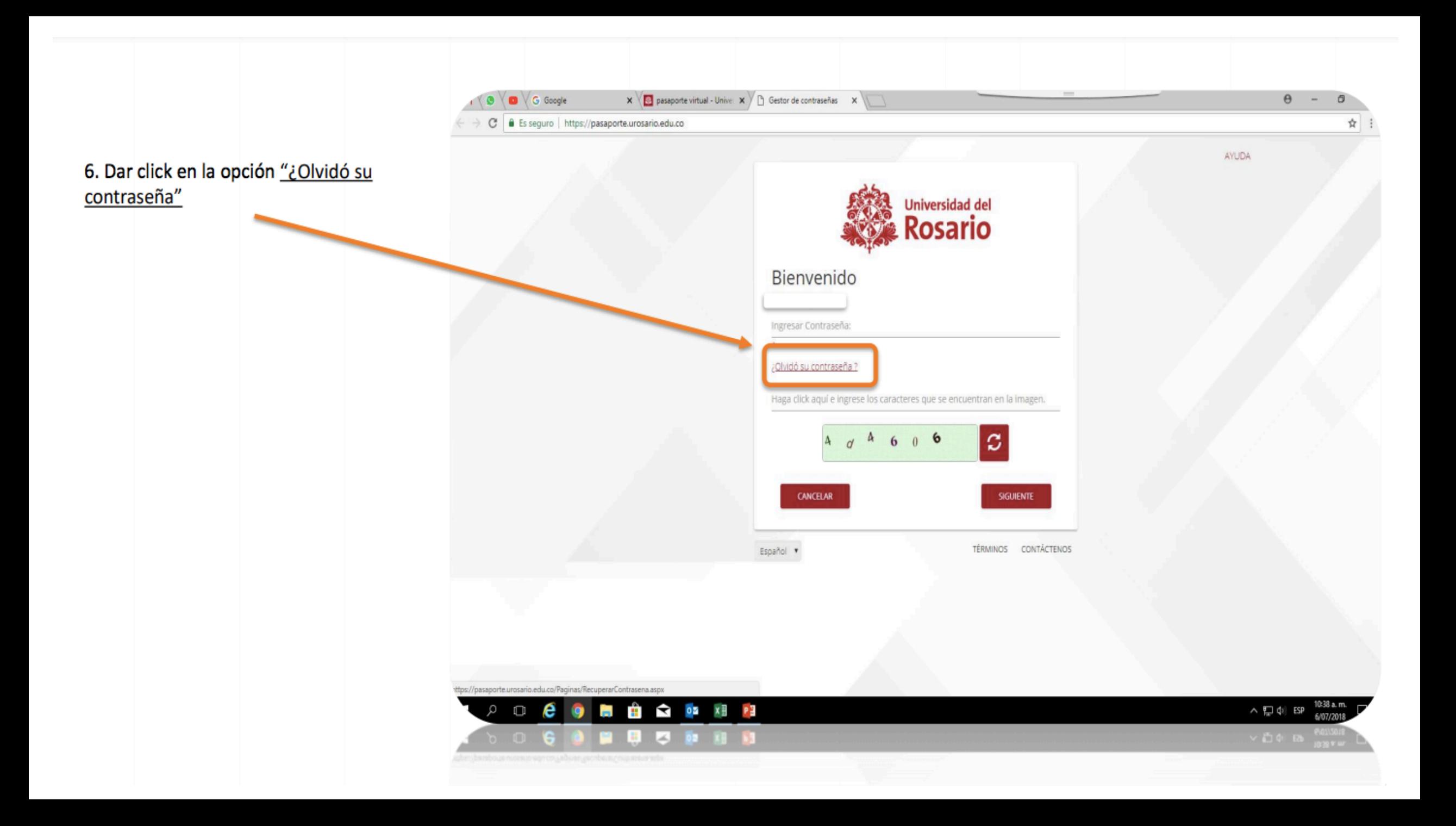

7. Seleccionar la opción de mayor preferencia, puede ser:

- "enviar código al correo personal"
- "por preguntas previamente asociadas"

#### Nota:

- Si selecciona la opción "enviar código a correo personal", le será enviado un código a su CORREO PERSONAL registrado en la universidad.
- Si selecciona la opción "por preguntas previamente asociadas", el sistema le realizará una serie de preguntas personales que, se supone usted debe saber para poder responder reestablecer la  $\mathbf{V}$ contraseña.

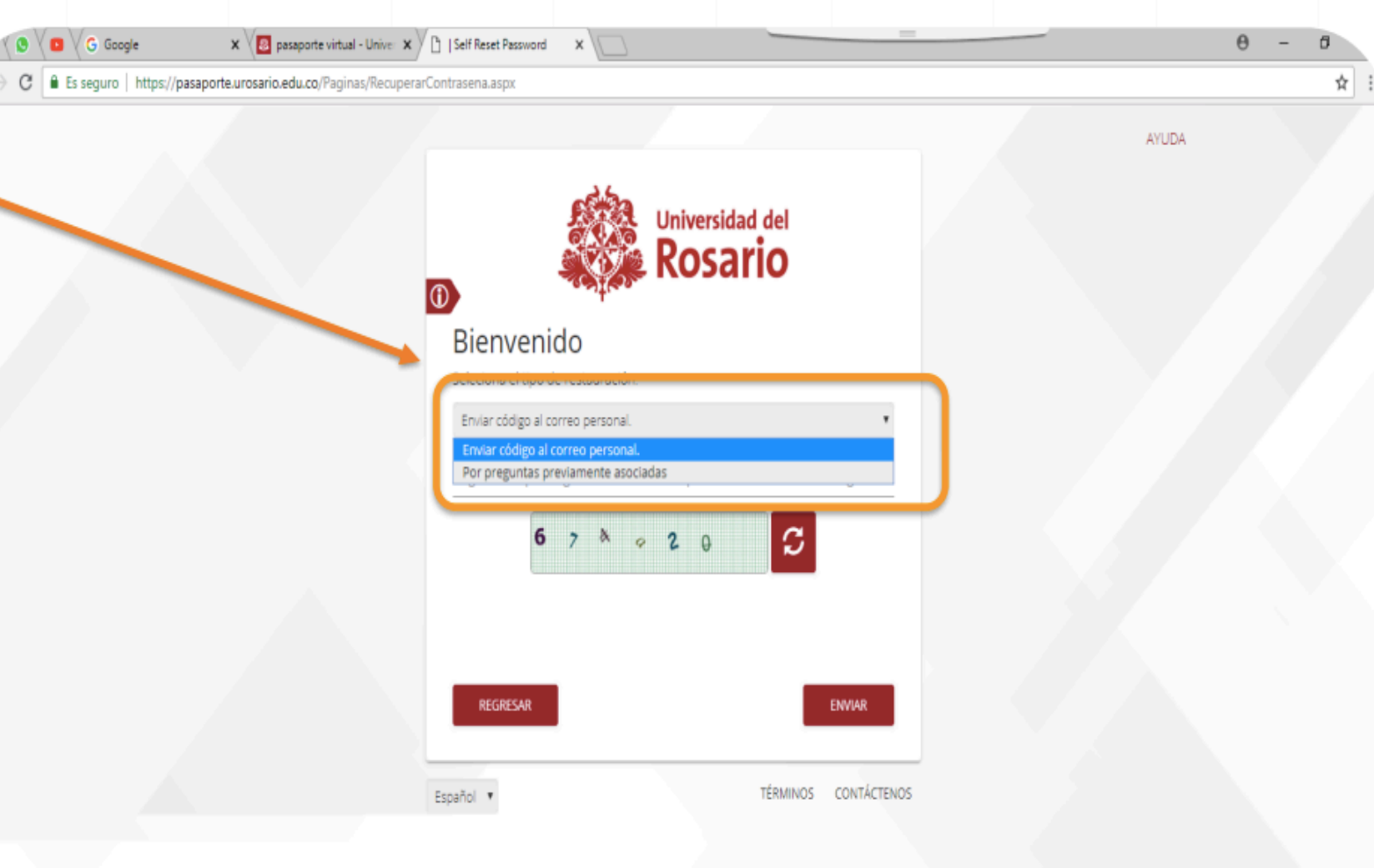

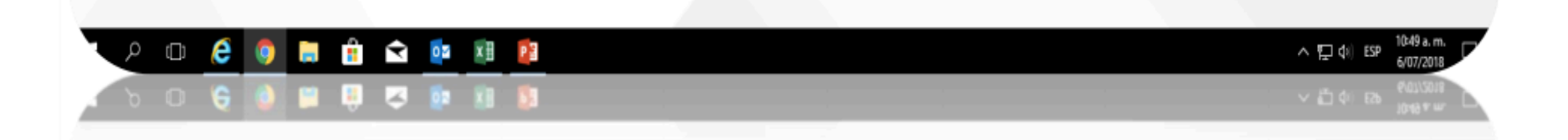

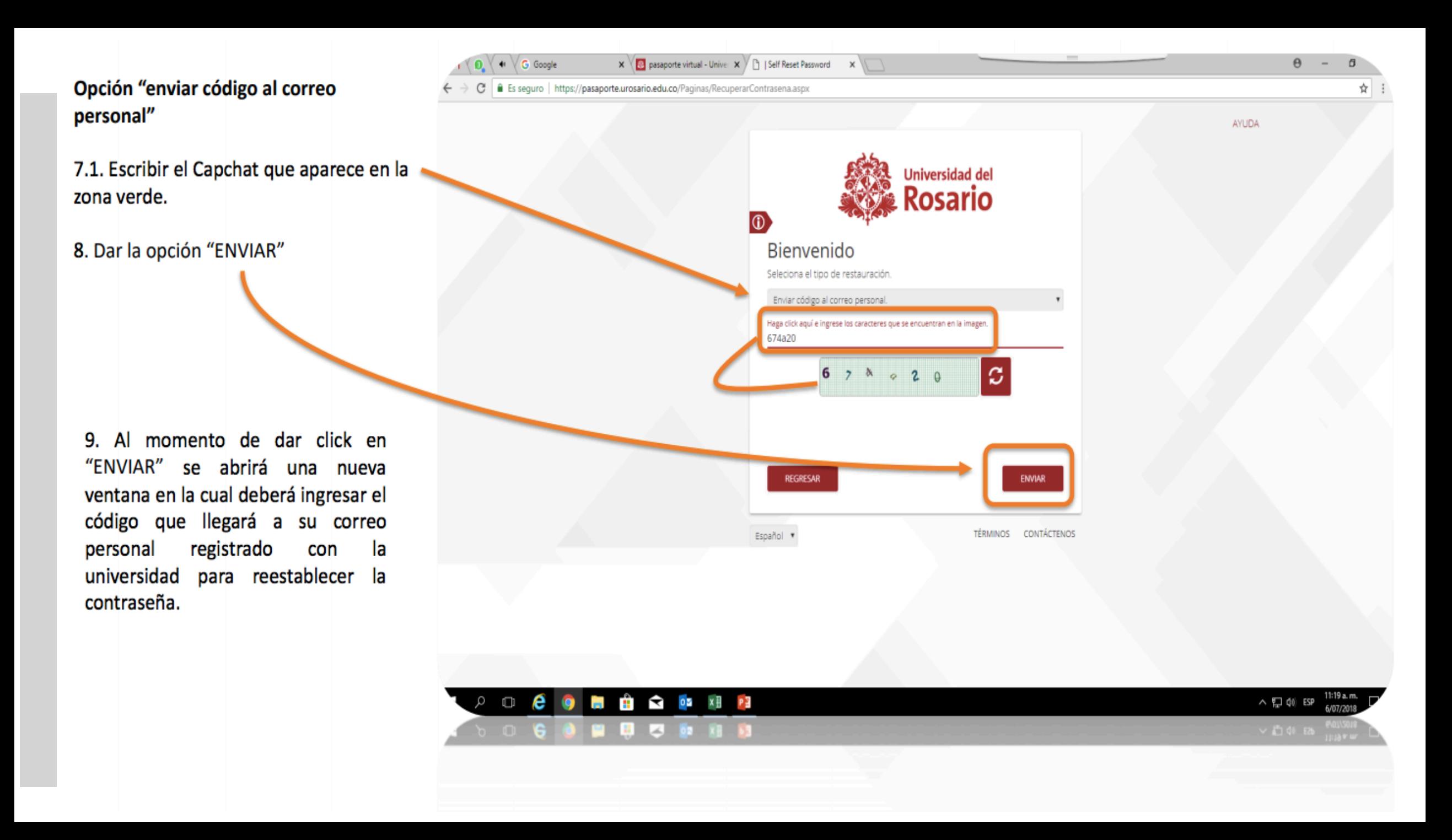

10. Ingrese a la pagina de la Universidad: Universidad del Rosario

11. Dar click en la opción "PROFESORES"

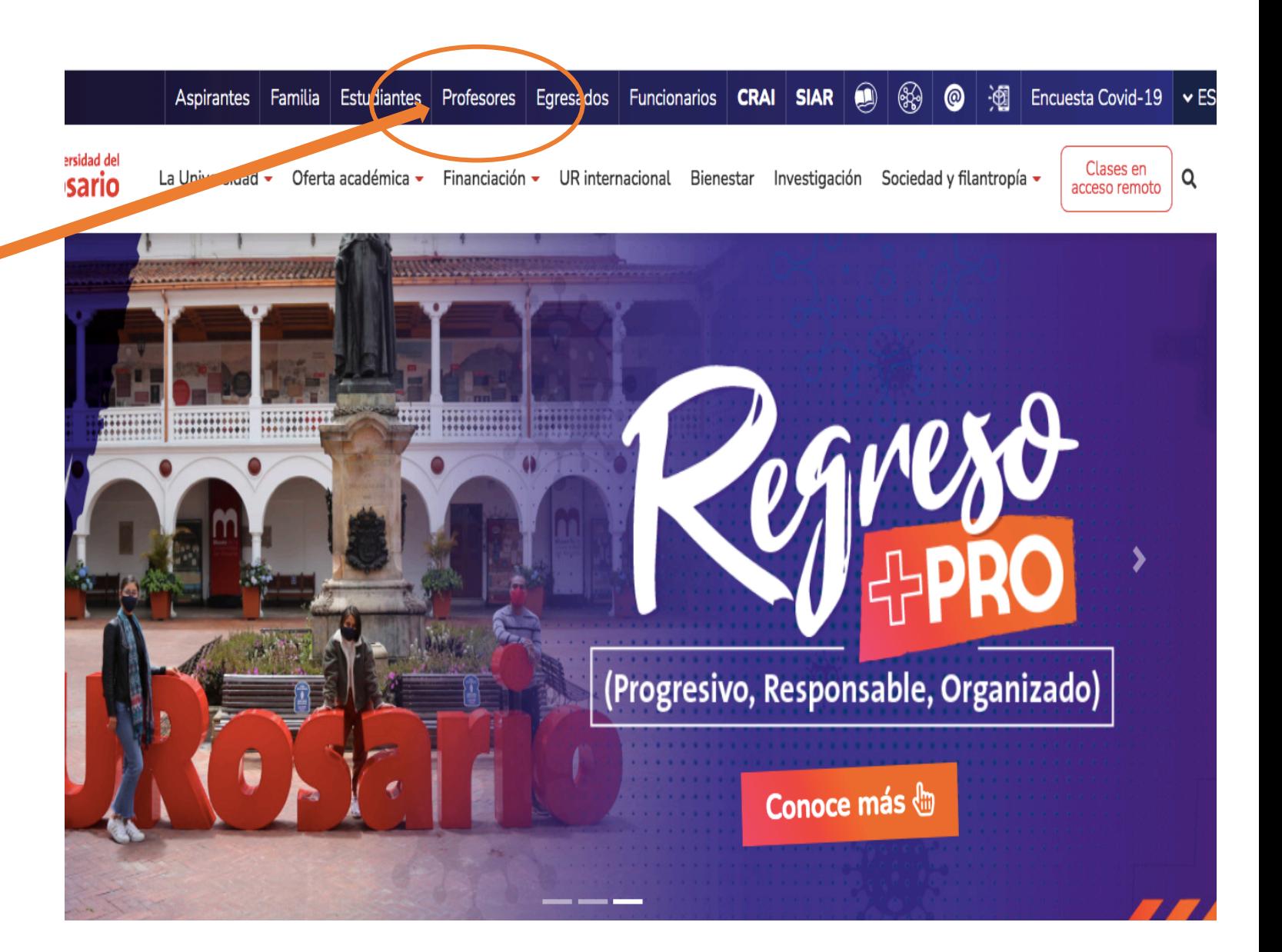

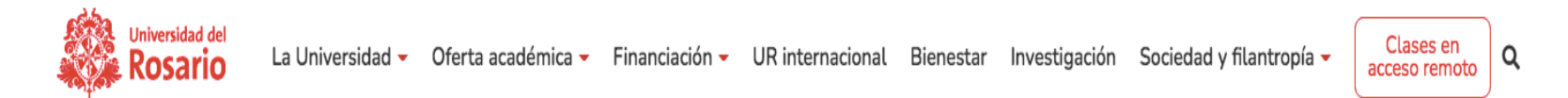

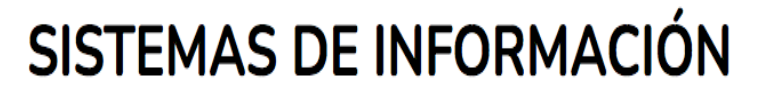

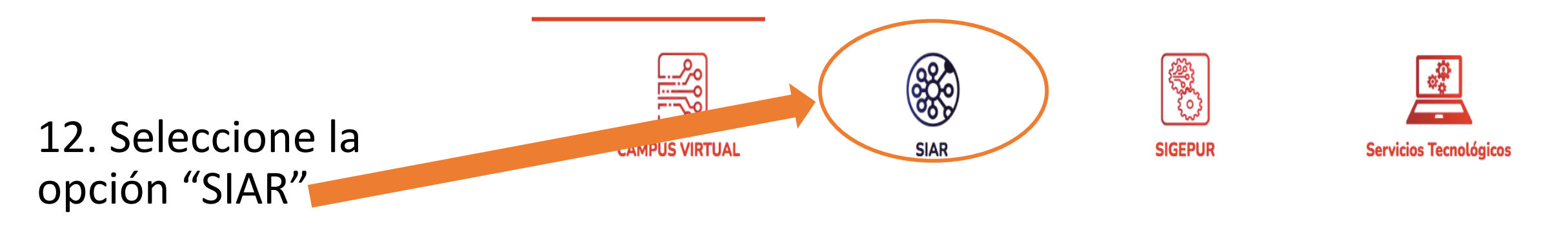

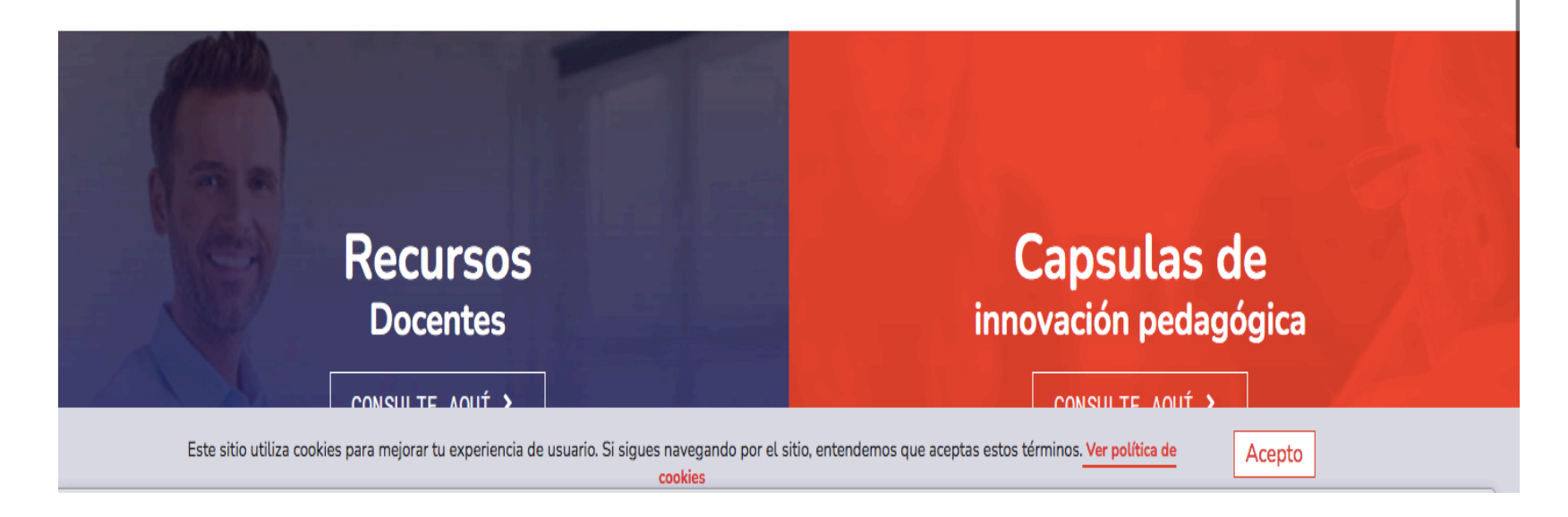

13. Escriba su usuario (correo institucional) sin @urosario.edu.co y contraseña

14. Dar click en "Iniciar Sesión"

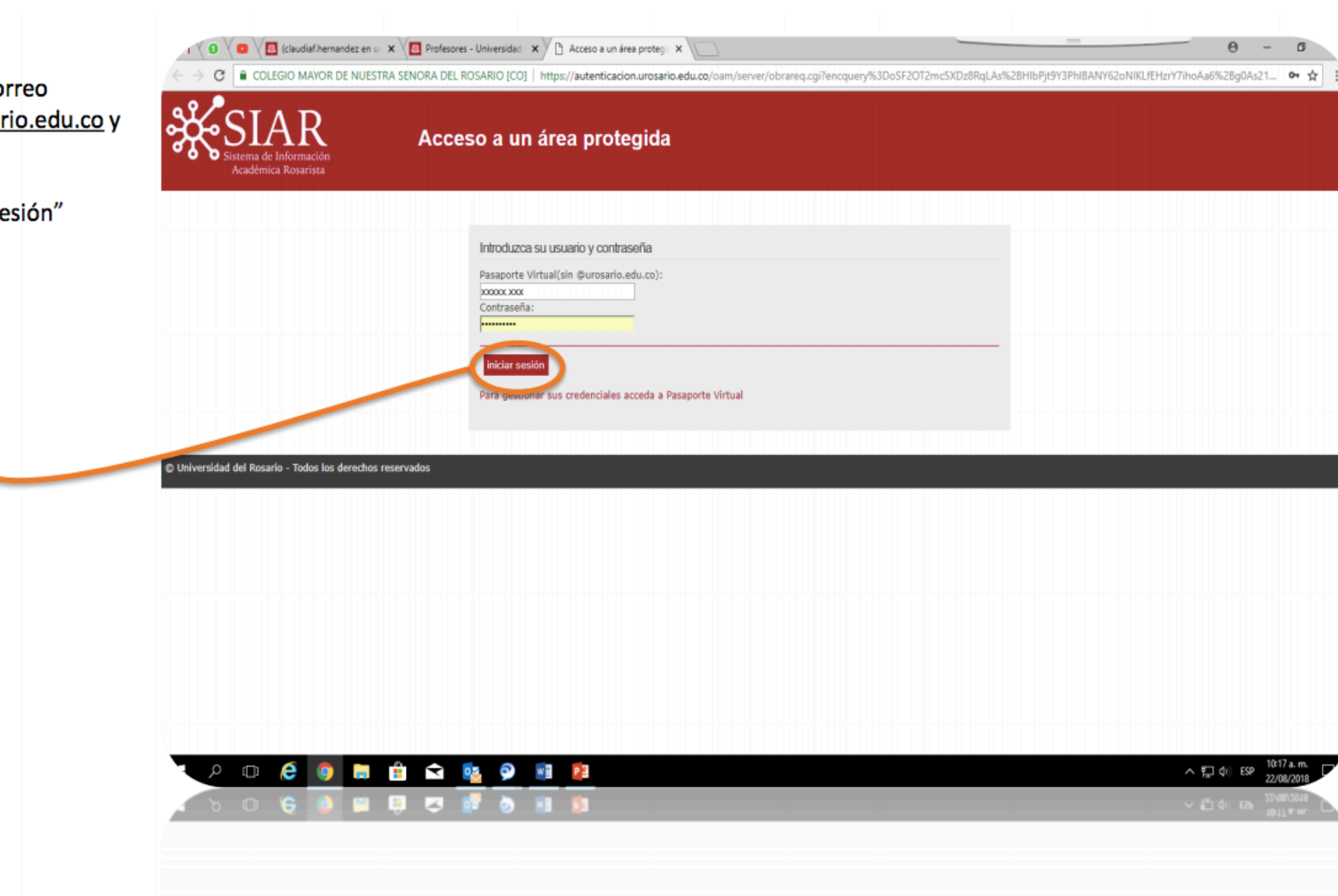

#### 15. Ingresar a "Calificaciones"

16. Dar click en "Calificación de Asignaturas"

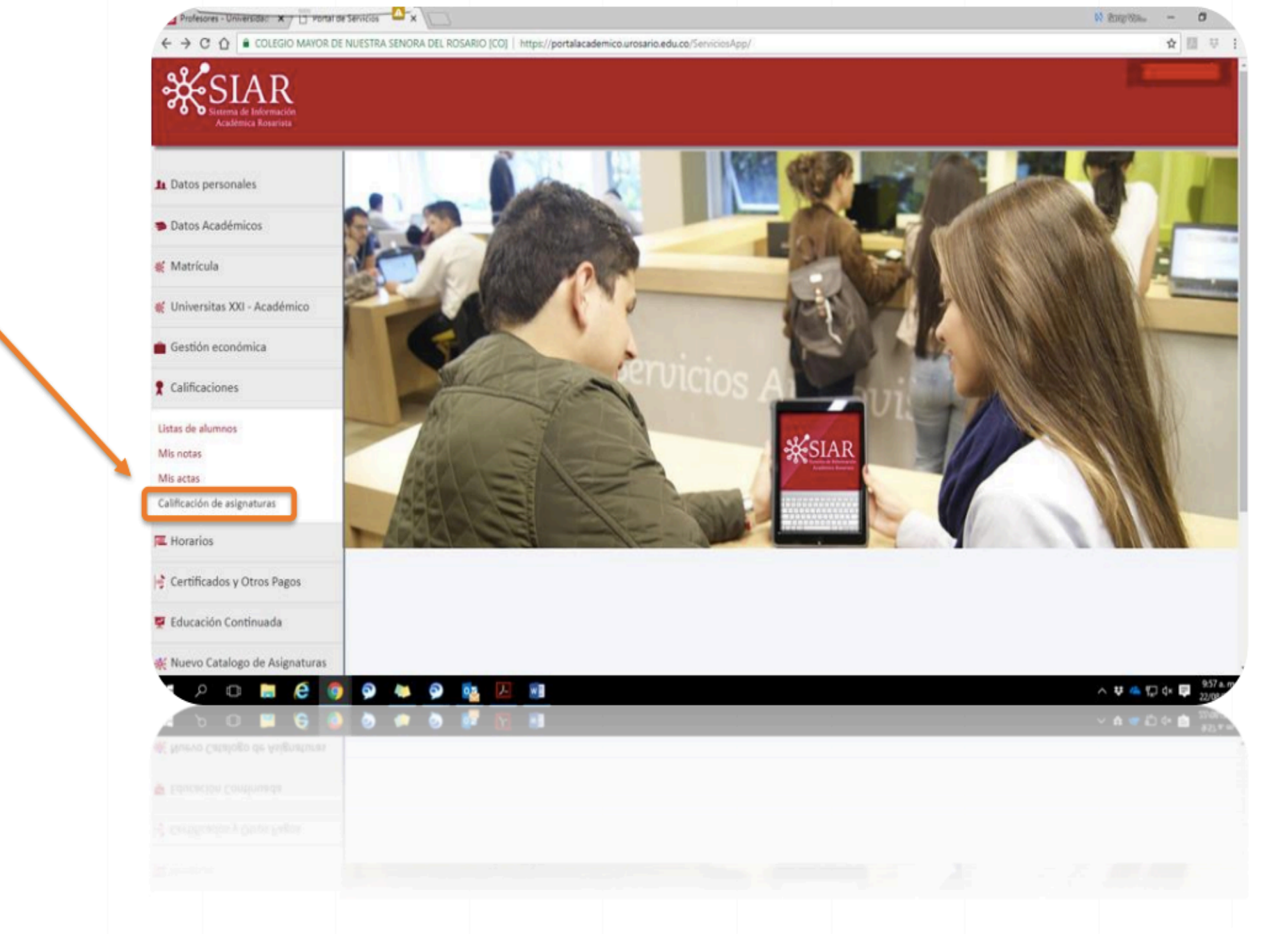

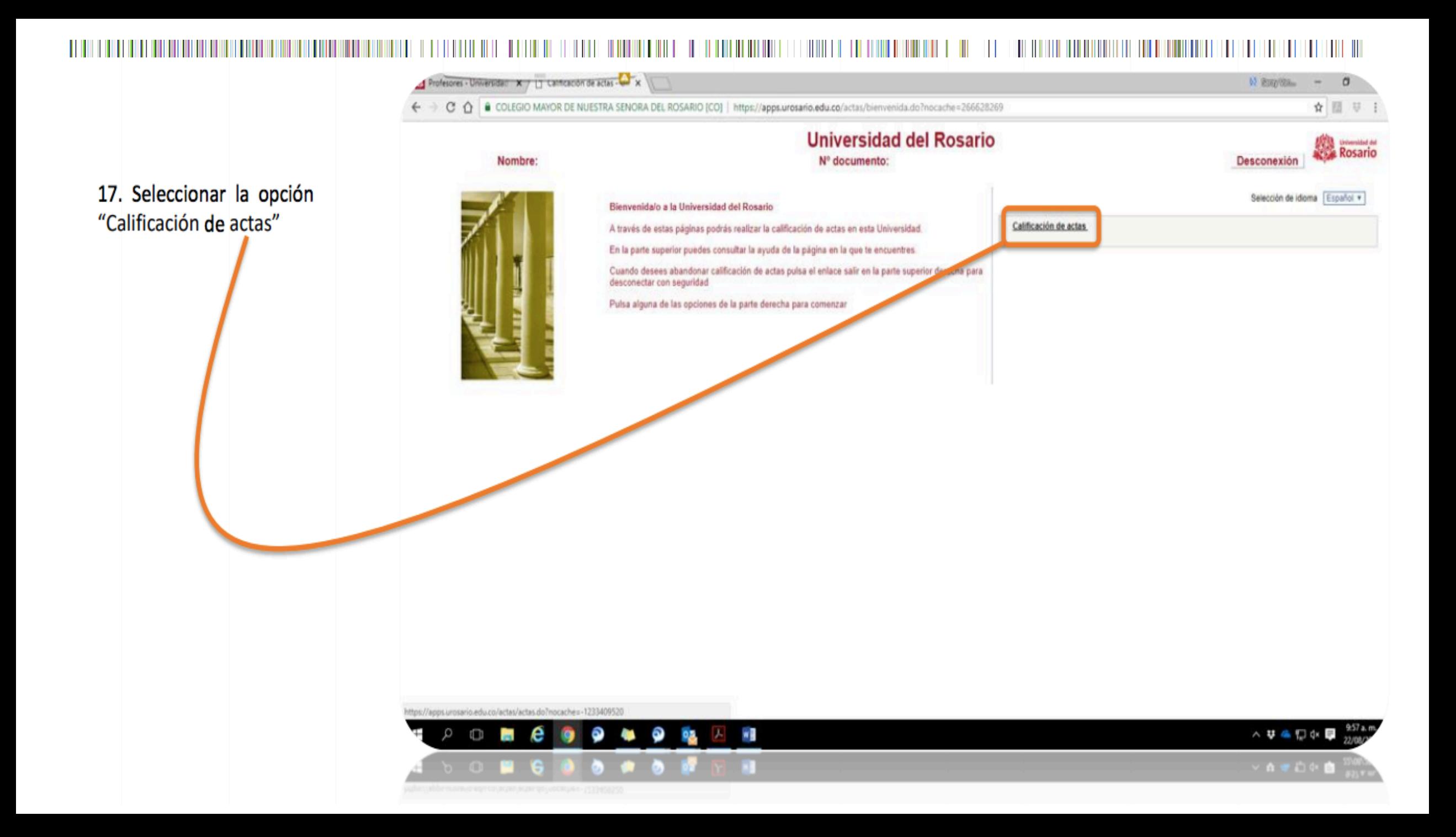

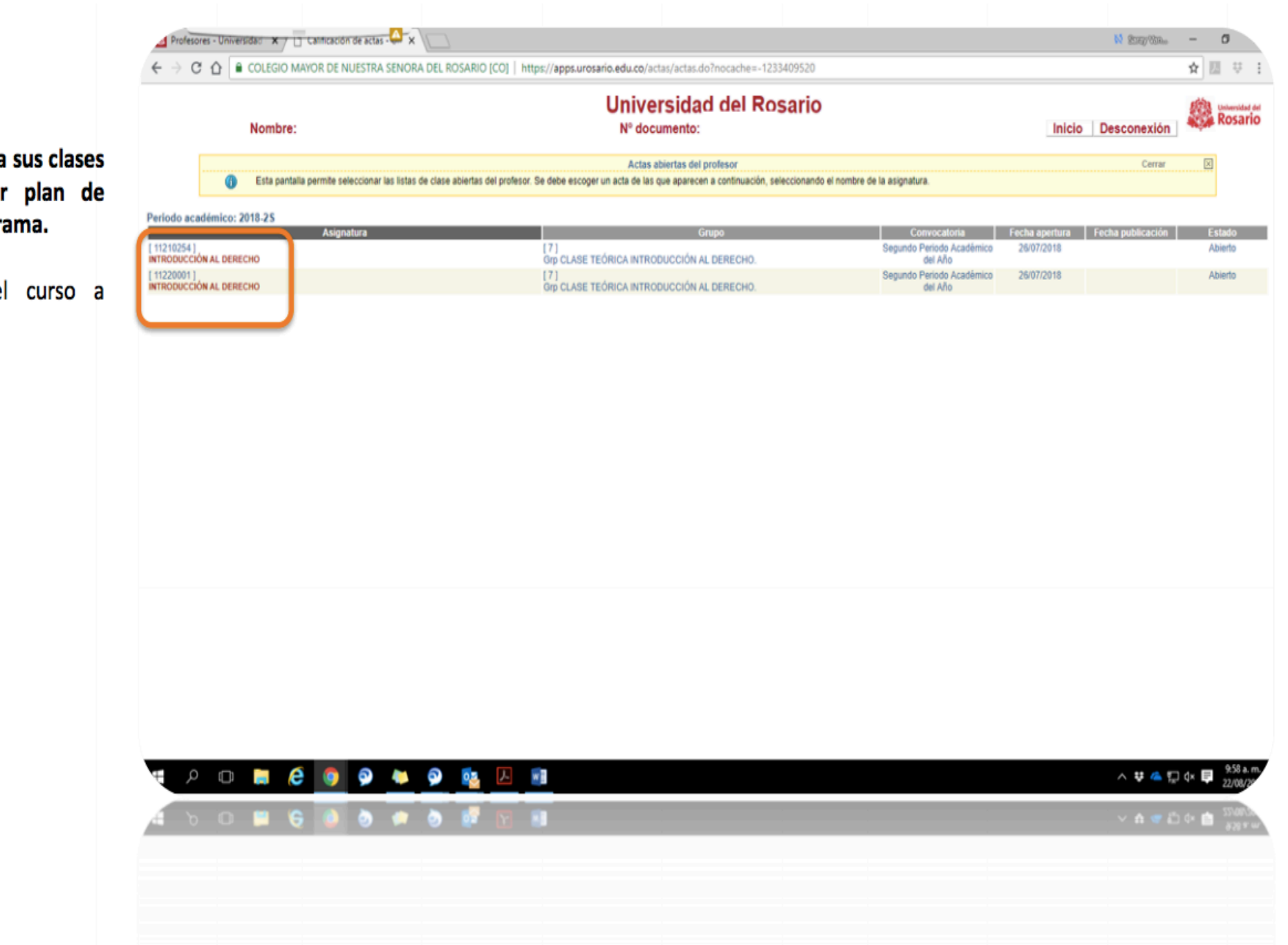

El sistema muestra sus clases discriminadas por plan de estudios y/o programa.

18. Seleccione el curso a calificar

#### 19. Seleccione el corte al cual corresponden las calificaciones

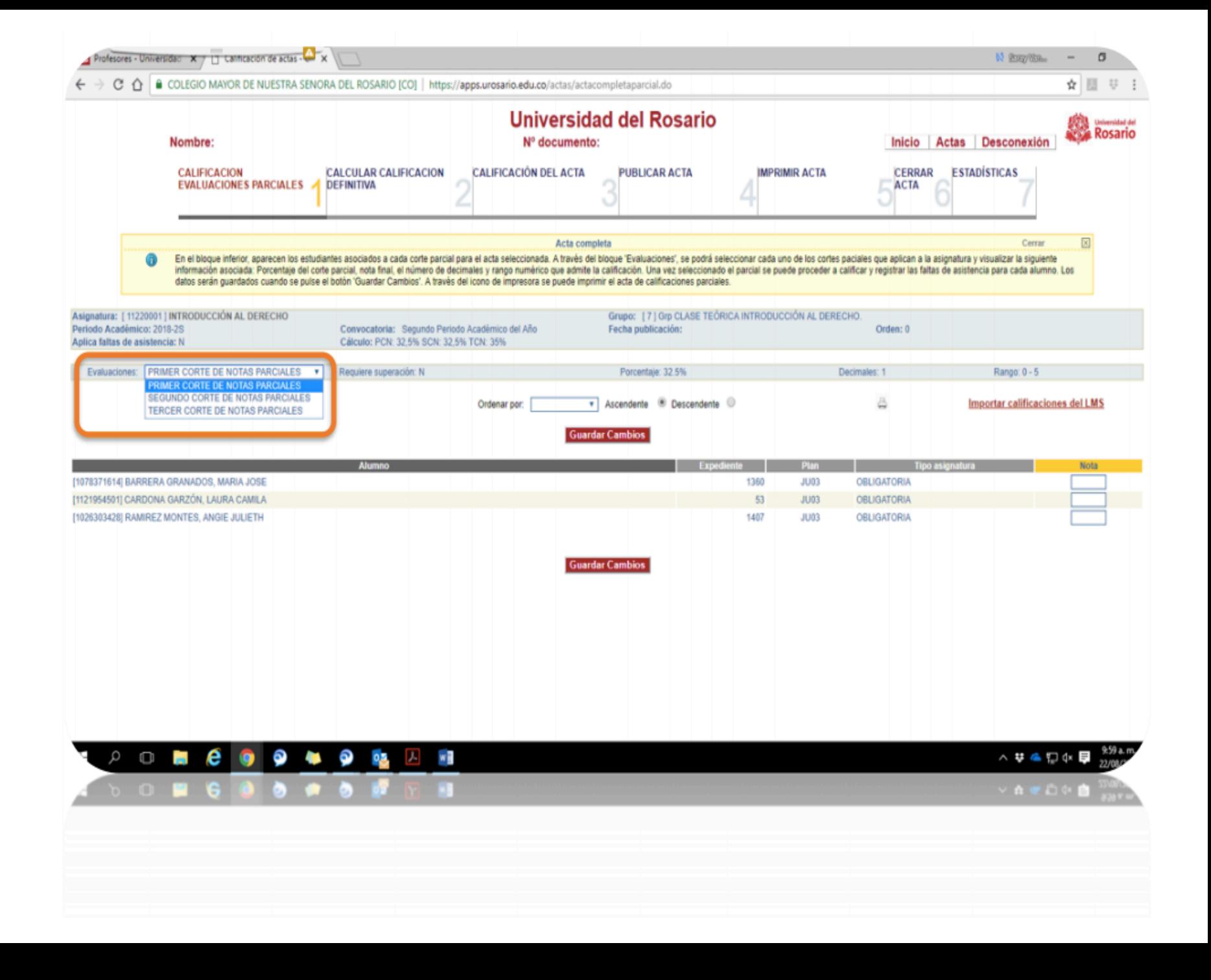

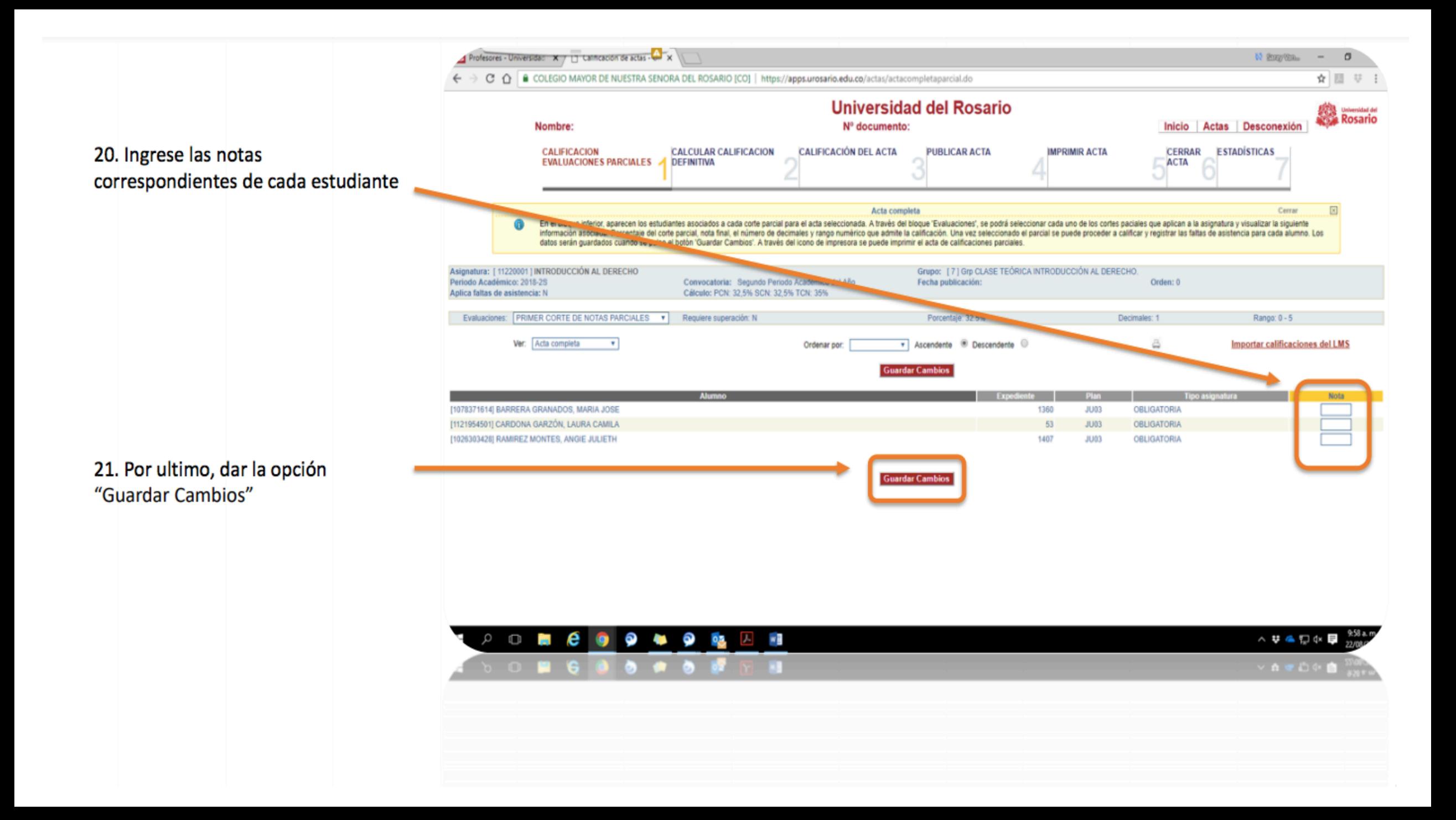

# Para Tener en Cuenta

Si necesita realizar correcciones de notas, puede ingresar al sistema nuevamente como lo indican las ٠ diapositivas y hacer la modificación. No olvide "Guardar" para que queden realizados los cambios.

### **Para Finalizar Semestre**

Cuando ingrese las notas de todos los cortes, siga los pasos de la parte superior para generar la definitiva de la asignatura y cerrar el acta. (Después de cerrada el acta ya no se podrá realizar modificaciones en las notas).

Profesores - Universide:  $\mathbf{x} \neq \overline{\square}$  Cannoscon de actas -  $\mathbf{x}$ ← → C O = COLIGIO MAIOR DE NUESTRA SENDRA DEL ROSARIO (CO) | https://appe.urosario.edu.co/actas/actas/ortas/actas/org/etaparcial.c ☆ 回 号 miversidad del Rosar Rosario Nombre: N<sup>o</sup> documento Inicio Actas Desconexión **CALIFICACION CALCULAR CALIFICACION** CALFICACIÓN DEL ACTA **PUBLICAR ACTA IMPRIMIRACTA** CERRAR **ESTADÍSTICAS** EVALUACIONES PARCIALES 4 DEFINITIVA **ACTA** En el bioque inferior, aparecen los estudiantes asociados a cada corte parcial para el acta seleccionada. A través del bioque "Evaluaciones", se podrá seleccionar cada uno de los cortes paciales que aplican la la asignatur formación asociada: Porcentaje del corte parcial, nota final, el número de decimales y rango numérico que admite la calificación. Una vez seleccionado el parcial se puede proceder a calificar y registrar las faltas de asis fatos serán guardados cuanda se pulse el botón 'Quardar Cambios'. A través del icono de impresora se puede imprimir el acta de calificaciones parciales Asignatura: [ 11220001 ] INTRODUCCIÓN AL DERECHO Grupe: | 7 | Gro CLASE TEÓRICA INTRODUCCIÓN AL DERECHO Periodo Académico: 2018-25 Convocatoria: Segundo Periodo Académico del Afr Orden: 8 tolica faltas de asistencia: 5 Calculu: PCN: 32 5% SCN: 32,5% TCN: 35% Evaluationes: PRIMER CORTE DE NOTAS PARCIALES . Requiere superación: Vocentaje: 32.91 Decimates: 1 Range: 0 - 5 Ver: Acta complete Ascendenta <sup>III</sup> Descendente moorter calificaciones del LM [1078371614] BARRERA GRANADOS, MARIA JOSE 1360  $3.1033$ **OBLIGATORIA** [1121954501] CARDONA GARZÓN, LAURA CAMILA 1000303030 RAMREZ MONTER, ANOF JULIETH **ORLIGATORIA Guardar Cambios**  $\circ$  me  $\circ$   $\circ$   $\circ$   $\circ$ **ヘリキロシ目** 

- Las notas de cada corte deben estar subidas en el sistema según las fechas estipuladas por el calendario ٠ académico.
- En caso de tener dudas o inconvenientes puede comunicarse la secretaría académica correspondiente. ٠

# Gracias por su atención